## **فصل دهم**

### **پیادهسازی و مدیریت چاپ در شبکه**

ه*دف های رفتاری*؛ هنرجو پس از پایان این فصل میتواند: اجزای چاپ در شبکه را تعریف کند. بر روی سرویس دهنده چاپ و سرویس گیرندهها چاپگر نصب کند. مجوز دسترسی کاربران به چاپگرهای به اشتراک گذاشته شده را کنترل کند. بتواند صف کارهای چاپی را کنترل کند. Folder Spool را تعریف کند و بتواند آدرس آن را تغییر دهد.

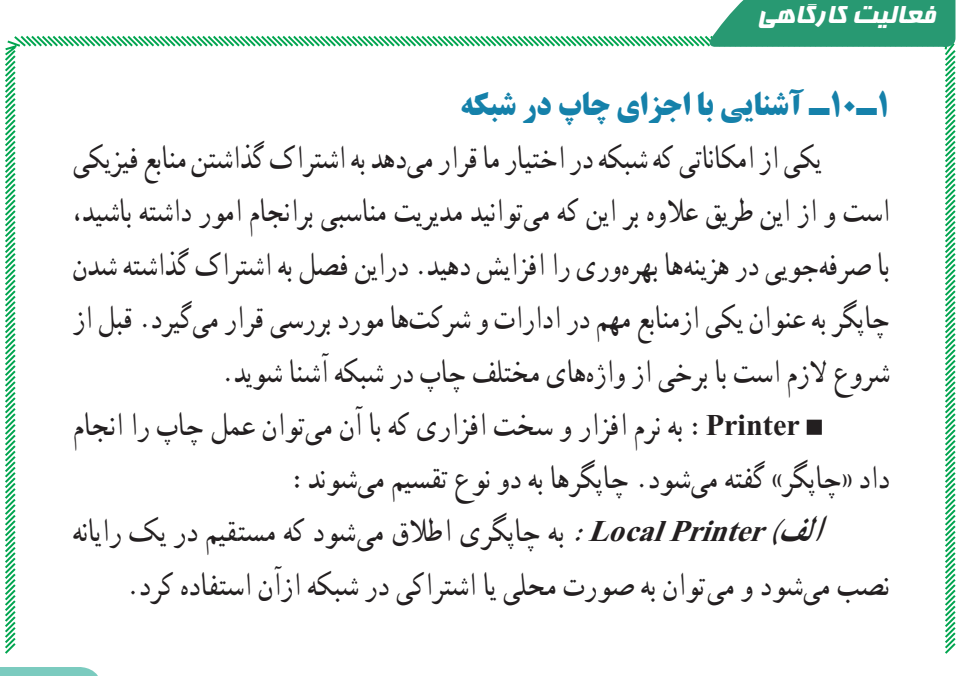

**ب( Printer Network:** چاپگری که در شبکه به اشتراک گذاشته شده و با نصب راهانداز آن در رایانه خود میتوان به عنوان یک سرویس گیرنده ازآن استفاده نمود. **server Print:** به سرویسدهندهای گفته میشود که یک چاپگر در آن نصب و به اشتراک گذاشته میشود.  **Queue Print:** به کارهای چاپی که در یک چاپگر منتظرچاپ شدن میباشد

گفته میشود.

 **job Print:** به سندی که برای چاپ به یک چاپگر فرستاده میشود،اطالق میگردد.

**2ـ10ـ نصب چاپگرها 1ــ2ــ10ــ نصب و به اشتراک گذاشتن چاپگر روی شبکه**  1ــ برای نصب چاپگر جدید، گزینه Printer a Add را از مسیر زیر اجرا کنید.  $Start \rightarrow Control$  Panel  $\rightarrow$  Printers 2ــ در کادر Printer Add بر روی گزینه printer local a Add کلیک کنید )شکل 1ــ10(.

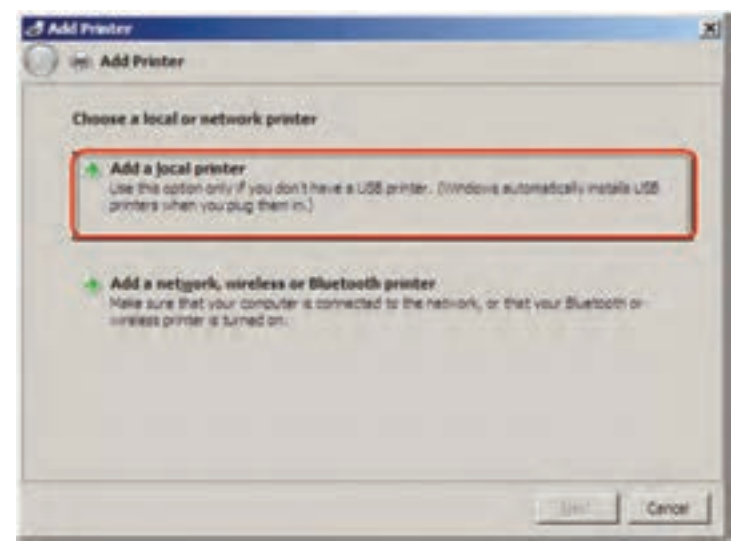

**شکل 1ــ10**

3ــ درصفحه بعدی مطابق شکل 2ــ10 گزینه port existing an Use را انتخاب و از لیست مقابل آن LPTI( یا هر درگاه دیگری را که دستگاه به آن متصل است( را انتخاب کرده و روی دکمه Next کلیک کنید.

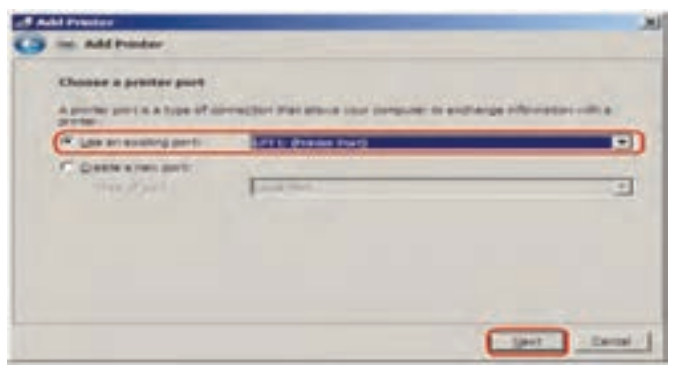

**شکل 2ــ10**

4ــ درصفحه بعد )driver printer the Install )ابتدا از بخش Manufacture نام کارخانه سازنده چاپگر را انتخاب نموده و از بخش printers مدل چاپگر مورد نظر را انتخاب نمایید(مثلاً HP LaserJet III ). سپس روی دکمه Next کلیک کنید. در صورتی که چاپگر مورد نظردر لیست وجود نداشت، درایور چاپگر را به کمک دکمه Disk Have معرفی کنید.

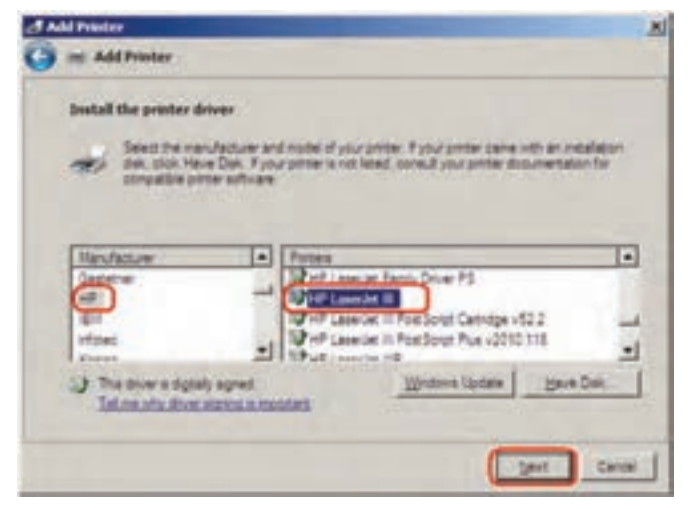

**شکل 3ــ10**

5ــ در کادر name printer a Type یک اسم برای چاپگر انتخاب نموده )بهطور پیش فرض نام انتخاب شده قبلی درج شده است) و روی گزینه Next کلیک کنید.

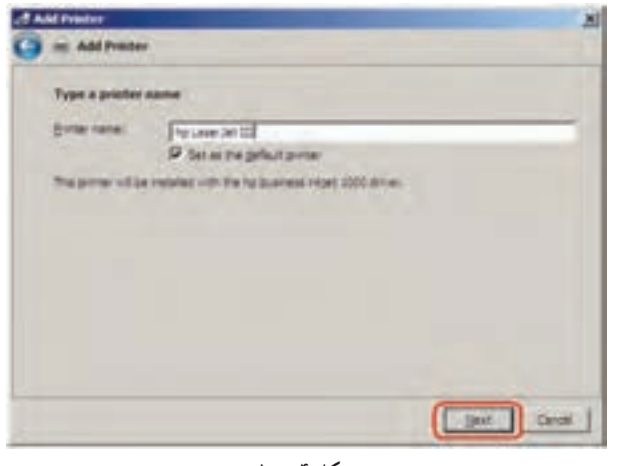

**شکل 4ــ10**

6ــ در صفحه Sharing Printer مطابق شکل 5ــ10 گزینه

Share this printer so that others on your network can find and use it را انتخاب نموده و نام مورد نظر را برای چاپگر به اشتراک گذاشته شده وارد نمایید.این اسم برای کاربرانی که از طریق شبکه به این رایانه متصل میشوند نمایش داده میشود. سپس روی دکمه Next کلیک کنید.

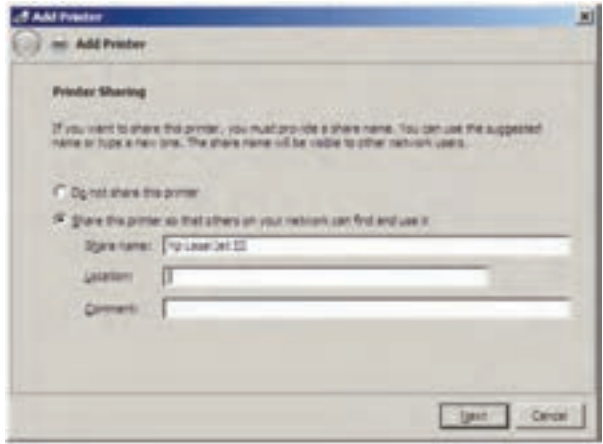

**شکل 5ــ10**

7ــ در آخرین کادر ظاهر شده برای پایان عملیات نصب، بر روی دکمه Finish کلیک کنید (در صورت اتصال جاپگر می توانید با انتخاب دکمه Print a test page چاپگر خود را آزمایش کنید(.

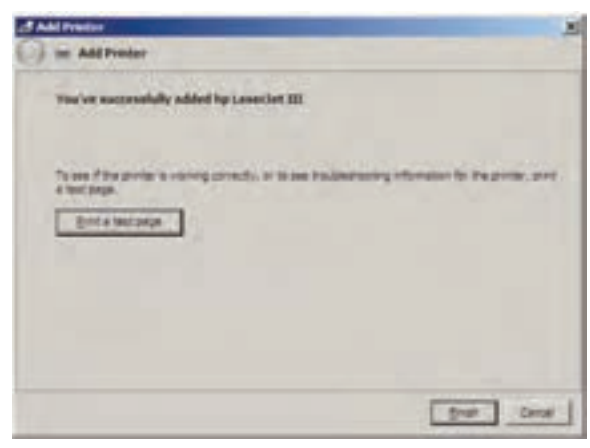

**شکل 6ــ10**

چاپگری که به اشتراک گذاشته شود و بهعنوان چاپگر پیش فرض نیز انتخاب شده باشد، به صورت شکل 7ــ10 نمایش داده میشود.

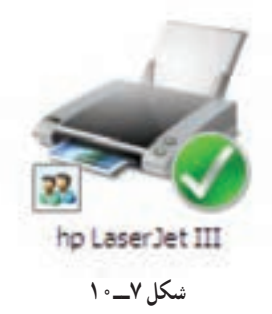

**2ــ2ــ10ــ نصب چاپگر روی سرویس گیرنده:** حال در یکی از سرویس گیرندههای شبکه گزینه Printer a Add را از مسیر and Printer Panel Control Faxes را انتخاب کرده سپس گزینه نشان داده شده را مطابق شکل 8 ــ10 انتخاب و گزینه Next را کلیک کنید.

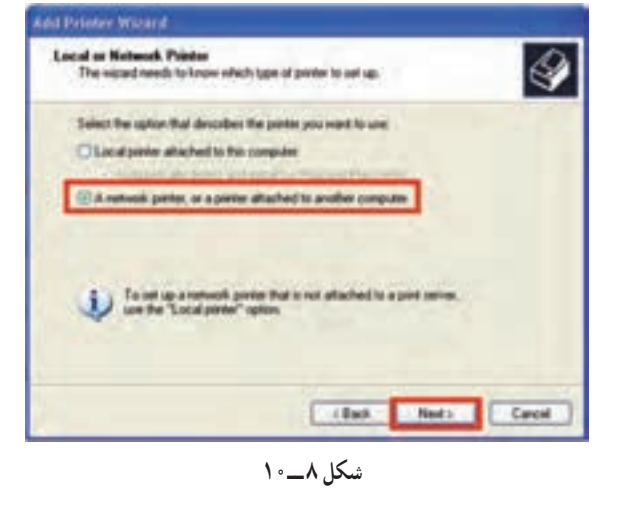

:ٔ در این صفحه مطابق شکل 9ــ10 گزینه  **printer a for Browse:** را برای انتخاب یک چاپگر از لیست چاپگرهای شبکه، انتخاب کنید.

 **printer this to Connect:** را به منظور تایپ آدرس UNC یک چاپگر خاص انتخاب کنید.

)مانند PrinterName\ComputerName)\\

 **... internet the on printer a to Connect :** را به منظور استفاده از چاپگری که در اینترنت روی یک سرویس دهنده چاپ به اشتراک گذاشته شده انتخاب کنید.

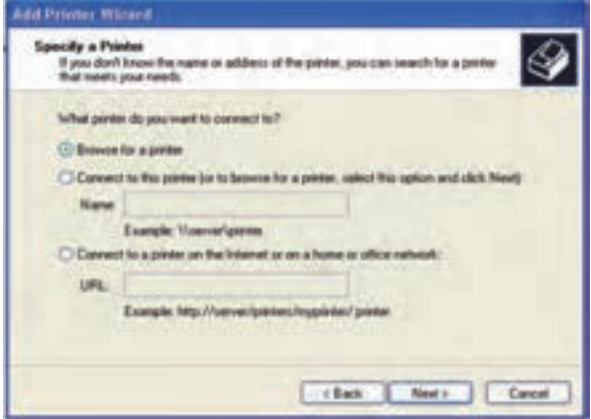

**شکل 9ــ10**

سپس ویزارد را مشابه نصب چاپگر محلی ادامه داده و دکمه Finish را در صفحه آخر انتخاب کنید تا نصب چاپگر روی سرویس گیرنده به پایان برسد.در این صورت مشاهده میکنید که یک چاپگر در سرویس گیرنده اضافه شده است. بعد از اتمام نصب چاپگر روی سرویس گیرنده شکل چاپگر نصب شده به صورت شکل 10ــ10 میباشد.

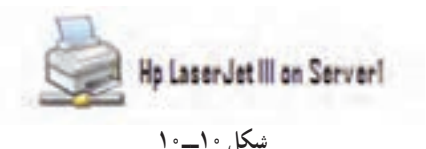

#### **3ـ10ـ مجوزهای چاپ**

در ویندوز میتوان با استفاده از سطوح دسترسی مختلف، دسترسی کاربران را به چاپگرهای به اشتراک گذاشته شده کنترل کرد )شکل 11ــ10(.

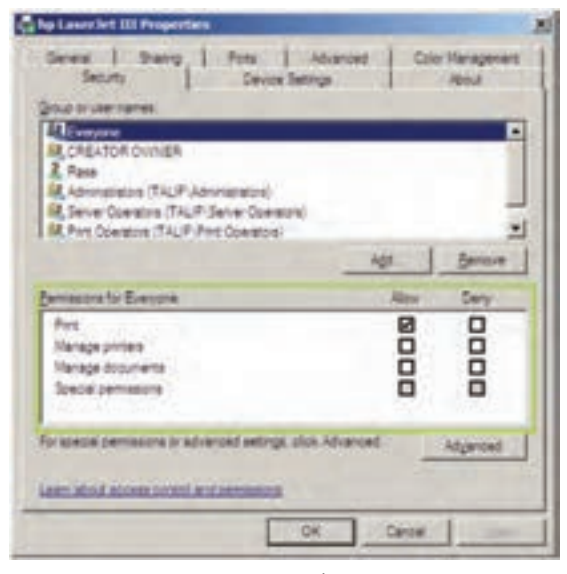

**شکل 11ــ10**

سطوح دسترسی کاربران به چاپگرهای به اشتراک گذاشته شده عبارتند از:  **Print:** به کمک این مجوز کاربر میتواند به یک چاپگرمتصل شده و اسناد

خود را برای چاپ به آن ارسال کند.

 **Printers Manage:** این مجوز عالوه بر این که کارایی مجوز Print را در اختیار کاربر میگذارد، به کاربر امکان مدیریت کامل چاپگر را نیز میدهد،به طوری که کاربر میتواند یک چاپگر متوقف یا راه اندازی کند، مجوزهای کاربران را روی چاپگر تغییر دهد و همچنین ویژگیهای مختلف چاپگر را تغییر دهد.

 **Document Manage:**کاربر به کمک این مجوز میتواند اسنادی را که کاربران دیگر به چاپگر ارسال نمودهاند، Pause( توقف موقت(،Resume( از حالت توقف موقت خارج کردن) یا Cancel (لغو چاپ) نماید.به وسیله این مجوز کاربر نمیتواند اسناد خود را به چاپگر ارسال کند.

زمـانی کـه کاربـر بـرای دسترسی بـه یک چاپگر مجـوز داشته باشد و همچنین عضو گروههایی باشدکه آنها نیز دارای مجوز باشند. مجموع مجوزها، مجوز نهایی آن کاربـر خواهد بود. اما اگـر مجوزی برای کاربر با یکی از گروههایی که کاربر در آن عضویت دارد منع شده باشد )Deny)،آن مجوز بیشترین اولویت را خواهد داشت. مجوزهای پیش فرض که به گروههای مختلف اعطا میشود، در جدول 1ــ10 خالصه شده است:

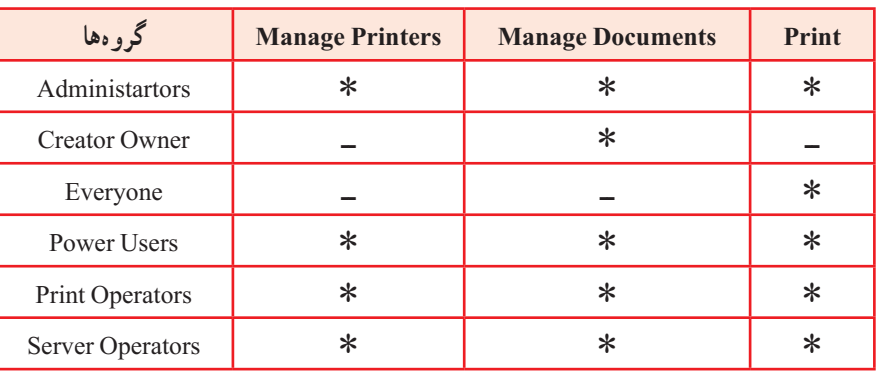

#### **جدول 1ــ10ــ مجوزهای پیش فرض**

**4ـ10ـ نحوه اعطای مجوز به کاربران روی چاپگرها**

برای اعطای مجوزکافی است که روی چاپگر مربوطه کلیک راست کرده و گزینه Properties را انتخاب نمایید و سپس در زبانه Security لیست کاربران، گروهها و همچنین مجوزهای آنها را مشاهده نموده و با استفاده از دکمههای Add یا Remove به کاربران و گروههای مختلف مجوز اضافه یا حذف نمایید.

**5ـ10ـ نحوه مدیریت صف کارهای چاپی** 

برای انجام دادن این کار میتوانید روی چاپگر مربوطه دوبار کلیک کنید.در پنجره ظاهرشده، لیست تمام کارهای چاپی را نمایش میدهد.اگر روی یک کار چاپی کلیک راست نمایید، منویی ظاهر میشود که شامل فرمانهای زیرخواهد بود:

 **Pause:** به کمک ایـن گـزینه میتوان یک کار چـاپ را به صورت موقت متوقف کرد.

 **Restart:** کار چاپی را یک بار دیگر از ابتدا به چاپگر ارسال میکند.

 **Cancel:** با این فرمان میتوانید از چاپ شدن کار چاپی جلوگیری نموده و آن را از صف کارهای چاپی حذف نمایید.

 **Properties:** این گزینه باعث نمایش ویژگیهای کار چاپی شده وبه شما اجازه میدهد که اولویت کار چاپی را نسبت به کارهای چاپی دیگر تعیین نمایید.

هم چنین میتوانید تعیین کنید که به یک کاربرخاص بعد از چاپ شدن کارچاپی یک پیغام ارسال نمایید یا تعیین کنید که کار چاپی در یک بازه زمانی مشخص بتواند چاپ شود.

**6ـ10ـ تغییر آدرسFolder Spool در سرویس گیرنده و سرویسدهنده** هنگامیکه در ویندوز پروندهای را چاپ میکنید، آن پرونده به طور مستقیم به دستگاه چاپ ارسال نمیشود در ابتدا ان کار چاپی به وسیلهٔ یکی ازسرویسهای ویندوز به نـام Spooler Print در داخل پرونـدهای نوشته شده و سپس در صف قـرار داده میشود.

به این عمل در اصطالح Spooling میگویند.این عمل باعث میشود برنامهای که کاربـر در ان دستور چاپ را صادر کرده است مستقیما درگیـر کار چـاپ نشود و به کار خود ادامه دهد.پروندههایی که به این شیوه تولید میشوند در یک پوشه با نام Folder Spool قرار میگیرند. اگر در یک سرویس دهنده چاپ تعداد کارهای چاپی زیاد باشد، میتوان آدرس این پوشه را به یک درایو دیگر تغییر داد تا فضای آزاد برای Spooling افزایش یابد و بازدهی بیشتـر شود. بـرای انجام ایـن کار در پنجره Faxes and Printers چاپگر مـورد نظر را انتخاب کرده و از منوی File گزینهProperties Server را باز کنید و زبانه Advanced را فعال کنید. سپس در قسمت Folder Spool( شکل 12ــ10( آدرس جدید را وارد کنید.

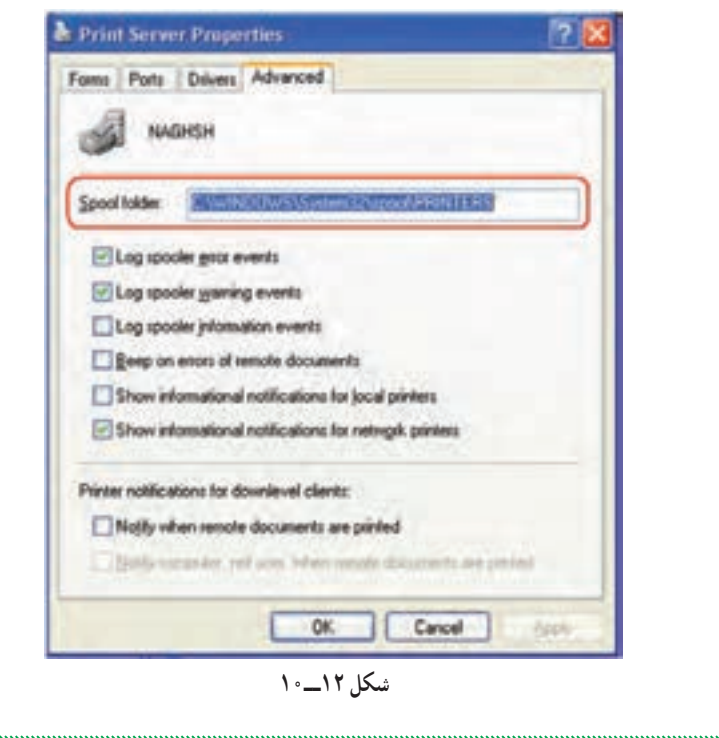

#### خودآزمایی و پژوهش

1ــ تفاوت Printer و Server Print درچیست؟ 2ــ Folder Spool چیست؟ 3ــ بررسی کنید آیا گروه owner Creator میتوانداز چاپگر استفاده کند؟ 4ــ بررسی کنید که چه روش دیگری برای نصب چاپگر درروی شبکه وجود دارد؟

 $\label{prop:main}$  and a maximum and a maximum and a maximum and a maximum and a maximum and a maximum and a maximum and a maximum and a maximum and a maximum and a maximum and a maximum and a maximum and a maximum and a maximum a

# **فصل یازدهم**

فعالیت کارگاهی

## **مدیریت کاربران و رایانهها**

ه*دف های رفتاری :* هنرجو پس از پایان این فصل میتواند: انواع Accountها و ابزارهای مدیریتی را شناسایی کند. بتواند کاربران را مدیریت کند. بتواند مدیریت Account Computerها را انجام دهد. انواع گروههای کاربران را شناسایی کند. به کاربران و گروهها با روشهای AGP و ADLP مجوز دهد. گروههای in ــ Build را شناسایی کند.

**1 در ویندوز 2008 سرور به صورت مستقل یا 1ـ11ـ کاربران و گروهها Stand** <u></u>*<u>alone</u>* بعد از نصب ویندوز، کاربران و گروهها مانند ویندوزهای غیر سروری )ویندوز XP، ویندوز Vista یا ویندوز 7( کنتر ل میشوند.برای دسترسی به بخش مدیریتی کاربران و گروهها میتوانید از مسیر زیر استفاده نمایید. Start  $\rightarrow$  Adminis trative Tools  $\rightarrow$  Com puter Management  $\rightarrow$ Local Users and Groups وقتی ویندوز را نصب می کنید کاربران Administrator(مدیر) و Guest (میزبان)به عنوان کاربران پیش فرض وجود دارند ولی کاربر میزبان غیر فعال میباشد (علامت فلش رو

<sup>\&</sup>lt;sub>-</sub>Users and Groups

به پایین جلوی نام کاربر به مفهوم غیرفعال بودن آن کاربر میباشد) (مانند شکل ۱ــ۱۱).

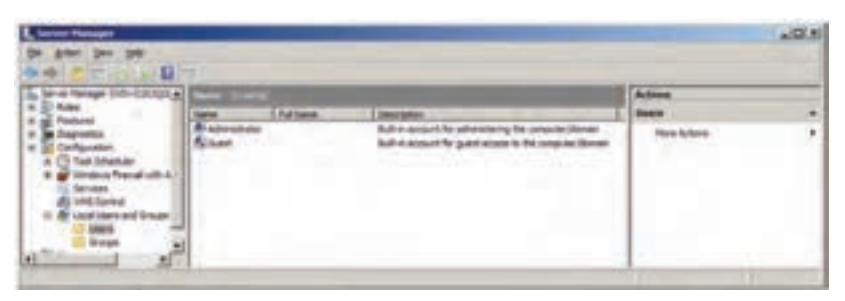

**شکل 1 ــ1١**

 برای اضافه کردن یک کاربر در بخش Groups and Users Local بر روی گزینه Users کلیک راست نموده و گزینه Users New را انتخاب نمایید )شکل 2ــ11(.

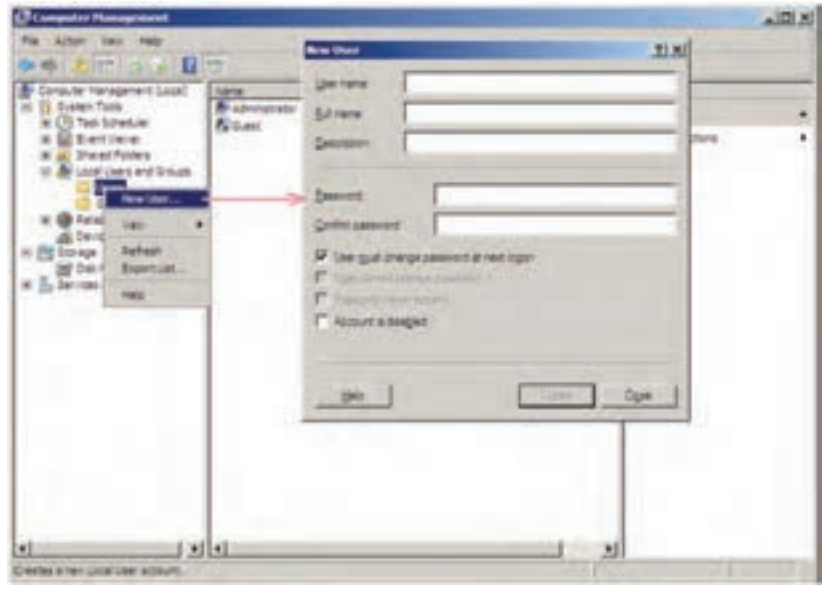

**شکل 2 ــ1١**

در شکل 2ــ11 در کادر User New موارد زیر برای تکمیل نمودن مشخصات کاربر جدید استفاده میشود  **Name User:** نام کاربر برای ورود به ویندوز یا Logon شدن  **Name Full:** نام کامل کاربر که اختیاری است ضمناً اگر نام کامل کاربر را

مشخص نکنید، name User به عنوان نام کامل کاربر در نظر گرفته میشود.  **Description:** توضیحی برای معرفی بیشتر کاربر که اختیاری است.  **Password:** برای تعیین گذر واژه

 **Password Confirm:** تأیید گذر واژه وارد شده در Password

 **logon next the at password change must User:** در صورت فعال بودن کاربر در Logon بعدی باید گذر واژه را عوض کند. اگر غیر فعال شود دو گزینه غیر فعال مشخص شده، فعال خواهد شد.

 **password change cannot User:** درصورت فعال بودن، کاربر نمیتواند گذر واژه مربوط به خودش را عوض کند.

 **expire never Password:** درصورت فعال بودن گذر واژه تاریخ انقضا نخواهد داشت.

 **disable is Account:** برای غیرفعال کردن کاربر استفاده میشود )مثالً زمانی که قرار است کاربری برای چند روز به مرخصی برود و کسی نتواند با نام کاربری آن کاربر Logon شود(. همچنین کاربر مدیر سیستم میتواند آن را مجدداً فعال کند. بعد از ایجاد کاربر جدید با کلیک راست بر روی نام کاربر میتوان با استفاده از گزینه Properties به کادر ویژگیهای کاربر دسترسی داشت )مانند شکل 3ــ11(.

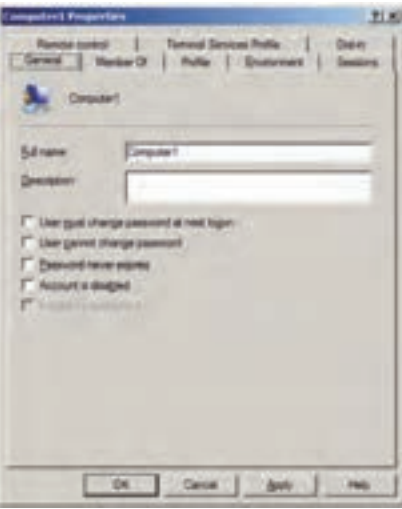

**شکل 3 ــ1١**

در کادر Properties User زبانه of Member میتوان تعیین کرد که کاربر شما عضو کدام گروه باشد، بهطور پیش فرض کاربر ایجاد شده عضو گروه Users میباشد. همچنین میتـوان کاربـران را به عضویت گروههای مختلفی درآورد و یـا گروه جدیـدی ایجاد نمود و کاربران مورد نظر را به آن گروه اضافه کرد.

#### **١ 2ـ11ـ نحوه ایجاد گروه جدید در ویندوز 2008 سرور در حالت مستقل**

برای اضافه کردن یک کاربر در بخش Groups and Users Local بر روی گـزینه Groups کلیک راست نموده و گـزینه Group New را انتخاب نمایید )شکل  $(1)$ 

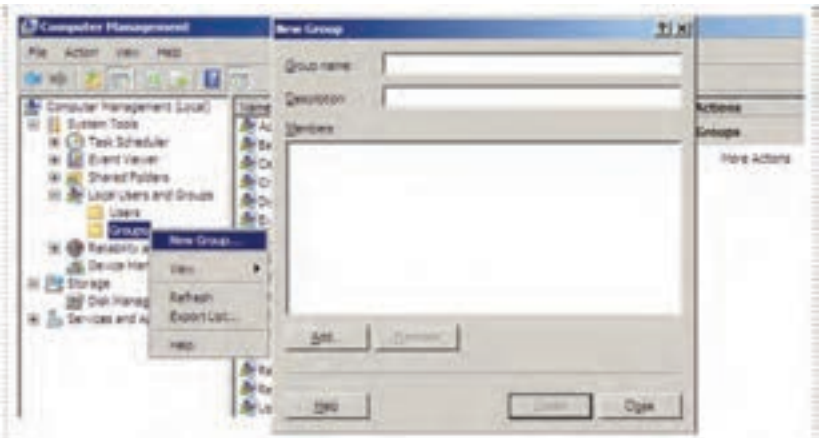

**شکل ٤ ــ1١**

در کادر name Group: نام گروه را Marketing وارد کنید. برای اضافه کردن کاربران به گروه در زبانه Of Member بر روی دکمه Add کلیک نموده و در پنجره Groups Select به دو روش میتوان کاربران را به گروه اضافه نمود: الف) وارد کردن نام کاربر در کادر Enter the Object name to select و برای اطمینان، روی names Check کلیک کنید تا مطمئن شوید که گروه وارد شده، موجود مے باشد.

 $\lambda$  = Stand = alone

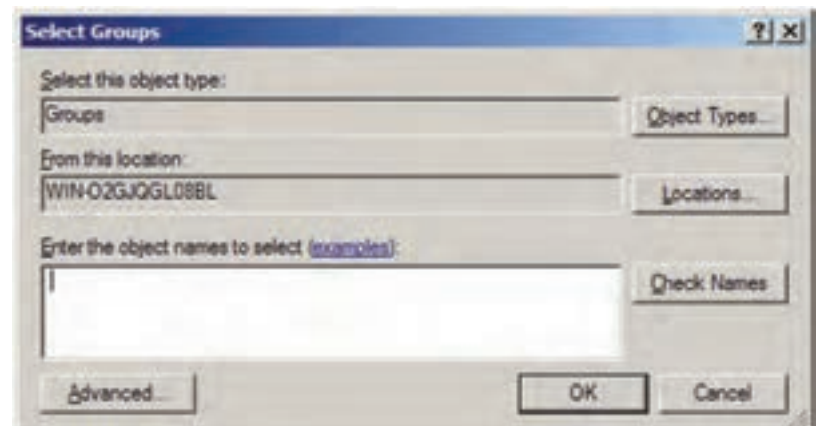

**شکل 5 ــ1١**

ب) برای پیدا کردن کاربر مورد نظر ابتدا بر روی دکمه Advanced کلیک کنید سپس در کادر جدید بر روی دکمه Find کلیک کنید تا لیست گروههای موجود نمایش داده شود )شکل 6ــ11(.

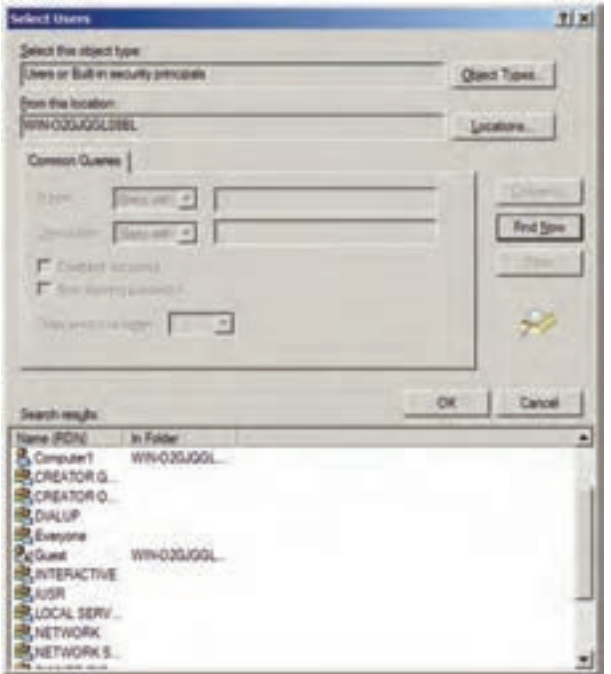

**شکل ٦ ــ1١**

**نکته ٢ :** وقتی که بعضی از سرویسها را نصب میکنید، گروههایی متناظر با نوع سرویس به سیستم اضافه میشود. در فصل بعدی با نصب Directory Active وضعیت مدیریت کاربران و گروهها به طور کلی تغییر خواهد کرد. **نکته ١ :** با انجام اعمال مدیریتی روی گروه، تمام کاربران گروه دارای مجوز دسترسی یکسانی خواهند بود.

خودآزمایی و پژوهش

1ــ در زمان ایجاد کاربر جدید گزینههای disable is Account و Password expires never به چه منظور استفاده میشود؟

٢ــ گروه Marketing را با کاربران نمایش داده شده در شکل 7ــ11 ایجاد نمایید.

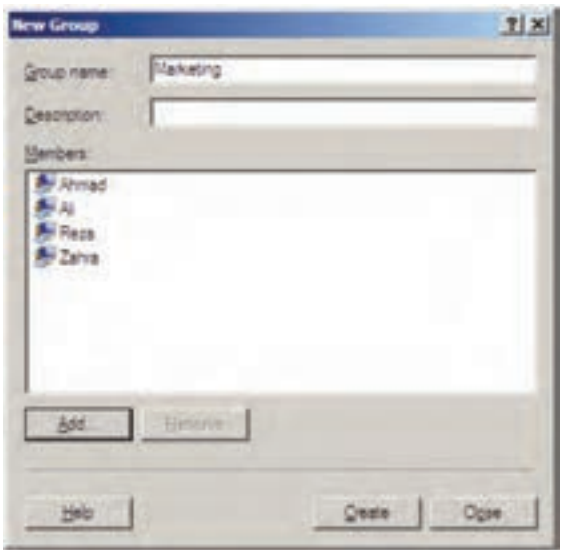

**شکل ٧ ــ1١**

٣ــ پوشههایی در درایو D ایجاد کنید، سپس به گروه Marketing مجوز دسترسی کامل بدهید.